[textile](http://lesporteslogiques.net/wiki/tag/textile?do=showtag&tag=textile), [broderie](http://lesporteslogiques.net/wiki/tag/broderie?do=showtag&tag=broderie), [em](http://lesporteslogiques.net/wiki/tag/em?do=showtag&tag=em)

# **Machine à broder numérique Janome Memory Craft 300E**

**(Nouvelle machine! En cours de rédaction : essais en cours 12 oct. 2020)**

# **Documentation technique**

- [notice d'utilisation \(en., pdf\)](http://lesporteslogiques.net/materiel/machine_a_broder_numerique_janome_memory_craft_300E/inst-book-mc300e.pdf)
- [codes d'erreur \(en., pdf\)](http://lesporteslogiques.net/materiel/machine_a_broder_numerique_janome_memory_craft_300E/Error-Codes.pdf)
- [formats de fichiers Janome \(en., pdf\)](http://lesporteslogiques.net/materiel/machine_a_broder_numerique_janome_memory_craft_300E/janome-embroidery-formats.pdf)
- [guide pour la mise à jour 1.1 \(en., pdf\)](http://lesporteslogiques.net/materiel/machine_a_broder_numerique_janome_memory_craft_300E/update_1.1_instructions.pdf)

# **Accessoires**

### **Consommables**

# **Découverte de la machine**

La machine s'utilise à partir de modèles prédéfinis enregistrés sur carte CompactFlash (ou sur disquette). Un logiciel propriétaire doit permettre de fabriquer ses propres modèles, mais nous essaierons plutôt de l'utiliser avec des logiciels libres uniquement.

Pour prendre en main la machine, on peut broder un motif préenregistré, en suivant la notice pour installer le cadre et passer les fils.

# **Préparer ses fichiers de broderie**

Pour chaque motif, deux fichiers sont utilisés :

- un fichier **.JEF** : contient les points et la taille du cadre utilisé
- un fichier **.JBF** : contient un icone associé au motif et affiché sur l'écran LCD de la machine

Pour préparer ces fichiers, on peut utiliser plusieurs méthodes

### **Inkstitch**

Logiciel libre de dessin. Permet de passer d'un dessin vectoriel à un motif à broder. Il est installé sur l'ordinateur Cilaos.

#### **PEmbroidery**

Permet d'écrire du code qui produit un motif à broder. PEmbroidery est un logiciel réalisé avec Processing. Test en cours, voir [tests machine à broder](http://lesporteslogiques.net/wiki/outil/machine_a_broder_janome_300e/tests)

### **Turtlestitch**

Programmation visuelle pour produire des motifs à broder :<https://www.turtlestitch.org/>

### **Premiers tests**

La notice (sur papier, en français) est simple à suivre pour réaliser des motifs préenregistrés. On peut aussi préparer des typo à broder directement sur la machine.

### **Premier essai pour créer ses propres motifs**

Évidemment, c'est plus rigolo de dessiner ses motifs et de les envoyer à la brodeuse mais comment faire ?

#### **Quels fichiers ?**

Lire la carte CompactFlash avec un lecteur "multi-carte".

La carte est formatée en fat16, elle contient deux dossiers (EmpF5 et Ord#5). Seul le dossier EmbF5 contient des fichiers : il y en a deux pour chaque motif : un fichier .JBF et un fichier .jef

Dans le fichier .jef, on peut lire quelques métadonnées, mais peu : probablement la date et l'heure de la création.

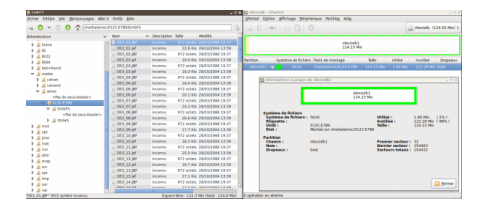

Dans la documentation Janome, on en apprend un peu plus sur le format .jef :

\*.Jef is a "Stitch Data" file and is the default format for all Janome/Elna embroidery machines.Made up of :

- Machine readable files
- Coordinates to move the hoop
- Instruction for every stitch in the design

(stitch : point / hoop : cadre, traduit par "arceau" dans la documentation)

#### **Maintenant : comment produire ces fichiers ?**

#### **Première méthode : on essaye avec** PEmbroider **(une bibliothèque de fonction pour Processing)**

<https://github.com/CreativeInquiry/PEmbroider>

Installation : l'installation nécessite processing 3.5.4 minimum, la library peut-être installée directement depuis le contribution manager.

On teste avec l'exmple **Hello\_PEmbroider**, en faisant les changements nécessaires dans le code (décommenter deux lignes pour créer le fichier, indiquer le format à produire .jef). Après avoir fabriqué le fichier .JEF, le copier sur la carte

#### **Attention à bien "démonter" la carte quand elle est branchée sur ordi** (sinon voir ci-dessous)

La machine n'est pas capable d'ouvrir le fichier, en revanche on peut l'afficher avec <https://htmtopdf.herokuapp.com/embroidery/> Quelques pistes pour comprendre pour quoi ça ne marche :

- Peut-être qu'il y a plusieurs types de fichiers jef ? - PEmbroider n'a pas produit de fichier .jbf, à quoi sert ce type de fichier ? - Le fichier .jef est il correct :l'équipe qui a développé PEmbroider n'a pas fait de test sur ce type de machine (au 12 oct. 2020)

Recherche des réponses …

Le fichier JBF est la représentation du motif sous forme d'icône (affiché sur la machine pour choisir le motif) (d'après <https://web.archive.org/web/20080217000127/http://www.mc10000.com/faq07.htm>)

Cette discussion <https://sewing.patternreview.com/SewingDiscussions/topic/34218>donne une autes piste possible pour cerner le problème :

«I have found that if the design is not set for a hoop size, then it will give an error message about the files being damaged. if I open the file in for example stitch era universal, and make sure I set a hoop size in there for the design, then resave, it

works.»

#### **2e méthode : on essaye avec Inkscape / inkstitch <https://inkstitch.org/>**

Installation d'inkstitch sur linux / debian 9.5

La version d'inkscape dans les dépôts est la version 0.92.1, pour utiliser inktitch (inkscape 0.92.2 mini), j'installe une version 1.0 en paquet snap

sudo snap install inkscape

Mais où sont les dossiers de config ? → dans le dossier ~/snap/ Une fois inkscape installé et démarré on peut trouver le chemin du dossier d'extension par le menu edition/preferences/systeme inkstitch est à installer dans ce dossier d'extensions Bizarrement, la version d'inkscape installée par snap utilise le répertoire général de config d'inkscape… soit ~/.config/inkscape/extensions La procédure d'installation est écrite sur le site d'inkstitch : <https://inkstitch.org/docs/install/>

#### **Annexes**

#### **Problème : la carte compactFlash n'a pas été correctement démontée**

dans ce cas, trouver le chemin du support

fdisk -l # ou df -hT

#### démonter le support

umount /dev/xxxx # selon résultat des commandes ci-dessus

puis

fsck /dev/xxxx # répondre aux questions

#### et une fois terminé

mount /dev/xxxx

ressources :

- <https://debian-facile.org/doc:systeme:fsck>
- <https://doc.ubuntu-fr.org/fsck>

### **Ressources**

Inkstitch est très bien documenté, en français, sur le wiki d'edutech : https://edutechwiki.unige.ch/fr/InkStitch - utilisation de base

<https://github.com/CreativeInquiry/PEmbroider>

**visualiseur / convertisseur en ligne** : <https://htmtopdf.herokuapp.com/embroidery/> FAQ sur les memory craft : <https://web.archive.org/web/20080318201019/http://www.mc10000.com/faqm.htm>

Article extrait de : <http://lesporteslogiques.net/wiki/> - **WIKI Les Portes Logiques** Adresse : **[http://lesporteslogiques.net/wiki/outil/machine\\_a\\_broder\\_janome\\_300e/start?rev=1619794841](http://lesporteslogiques.net/wiki/outil/machine_a_broder_janome_300e/start?rev=1619794841)** Article mis à jour: **2021/04/30 17:00**